## **Лабораторна робота № 5**

- **Тема.** Редагування, сортування, індексування, пошук, фільтрування та копіювання даних таблиць. Експорт та імпорт таблиць. Встановлення зв'язків з таблицями інших БД.
- **Мета.** Формування вмінь та навичок обробки даних таблиць, експорту та імпорту даних між таблицями та БД, сумісного використання таблиць БД. Вдосконалення вмінь та навичок обробки БД. Застосування на практиці знань структури ієрархічної моделі зв'язків між даними при створенні індексів таблиць.

#### **Теоретичні відомості**

Завантажувати дані в таблиці Access можна не лише шляхом безпосереднього введення чи за допомогою буфера обміну, а й використовуючи операції імпорту (перенесення з зовнішнього джерела в БД) чи експорту (перенесення з БД в зовнішнє джерело) даних (рис. 13). Причому обмін даними можливий не тільки з електронними таблицями чи файлами інших СУБД, а й з текстовими файлами. Головне, щоб дані були подані у табличній формі. Типові дії для організації експорту/імпорту даних можна зберегти в БД, дати цим діям назву (наприклад, *Резервне копіювання таблиць БД гуртового складу*) і надалі, використовуючи кнопки *Сохраненные операции импорта* / *экспорта* (див. рис. 13) та дану назву, виконувати ці дії багаторазово. o li

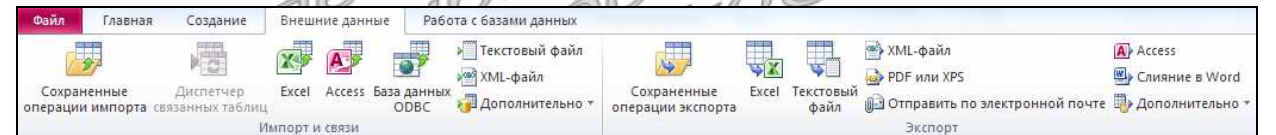

## Рис. 13 Основні кнопки вкладки *Внешние данные* на стрічці меню

При перенесенні даних слід пам'ятати, що перед зберіганням Access перевіряє цілісність не лише відкоригованих полів, а й цілого запису. Тому, завантажуючи дані в нові записи, слід забезпечити не лише однакові типи даних і розміри полів-джерел і полів-приймачів даних, а й заповнення **всіх** обов'язкових полів таблиці.

Крім згаданих операцій з зовнішніми даними, Access має також засоби для встановлення зв'язків з таблицями інших БД. **Зв'язок з таблицею** – це посилання на таблицю, найчастіше – з іншої БД, яке відображається на вкладці *Таблицы* (наприклад, <sup>•</sup> <sup>відділи</sup>). Його аналогом є ярлик в операційній системі. Обробка даних пов'язаної таблиці в режимі таблиці нічим не відрізняється від опрацювання таблиці, розміщеної в БД. А ось в режимі конструктора структуру пов'язаної таблиці можна лише переглядати. Змінити ж її можливо лише в базі-джерелі. Зрозуміло, що для використання пов'язаної таблиці необхідно, щоб база-джерело містилася за тим самим шляхом та, як і таблиця, мала те саме ім'я, що й в момент створення зв'язка. Зв'язки з таблицями встановлюють, коли потрібно забезпечити одночасну обробку даних багатьма користувачами. Для архівного ж зберігання даних використовують імпорт таблиць.

Розглянемо основні операції над даними записів таблиць:

 **пошук** – це переміщення на запис та виділення в ньому даних поля, що задовольняє заданим критеріям. Вікно параметрів пошуку Access майже аналогічне вікнам цього процесу в інших додатках (рис. 14), але, завдяки структуризації даних, виконувати цей процес можна як по всіх полях, так і в активному полі (параметр *Поиск в*), вимагаючи співпадіння з фрагментом, цілим полем або його початком;

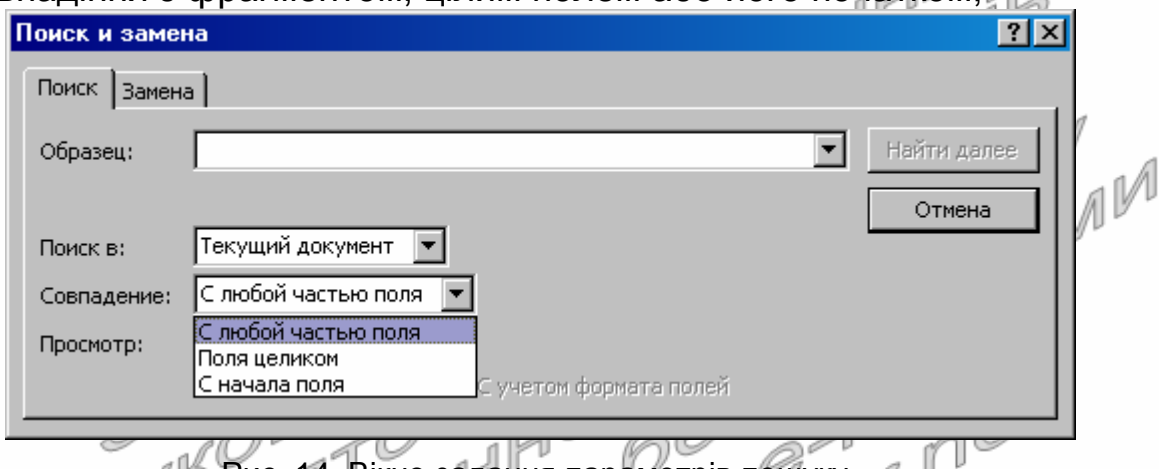

 $\sim$ Рис. 14. Вікно задання параметрів пошуку  $\mathbb{P}_{\mathfrak{p}}\mathbb{P}_{\mathfrak{p}}$ 

 **сортування** – це впорядкування записів таблиці (а не окремих полів) за зростанням (спаданням) значення одного чи декількох полів. Основним при виконанні сортування є значення першого (найлівішого) виділеного чи активного поля. Саме за ним в основному виконується впорядкування записів. Значення наступних полів сортування впливає на впорядкування між собою лише для тих записів, в яких значення попередніх полів сортування однакові

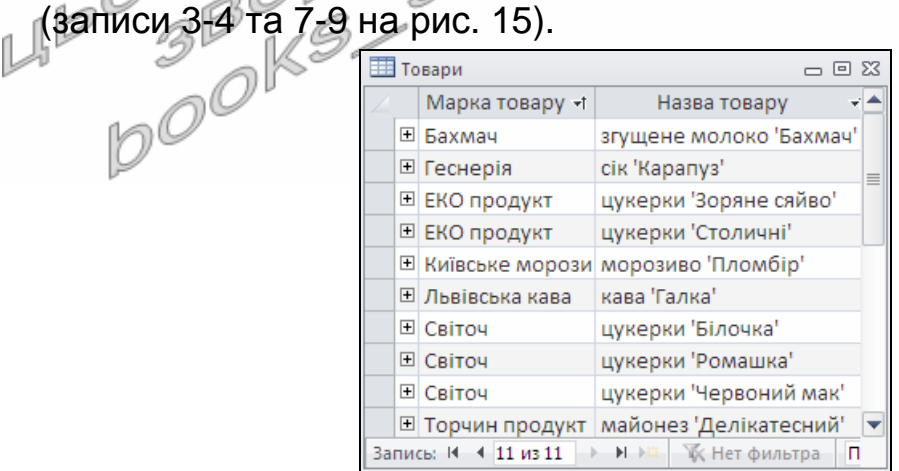

Рис. 15. Результати сортування за зростанням значень полів *МаркаТовару* і *НазваТовару*

Наголосимо, що при сортуванні записи фізично не переміщуються, а змінюється лише їх порядок відображення для користувача;

 **фільтрування** – це відбір записів, що відповідають встановленим критеріям. При цьому решта записів (на відміну від операції пошуку) не відображаються на екрані. Для повторного відображення всіх записів виконують видалення фільтру. В таблицях Access використовуються чотири типи фільтрів: за значеннями стовпця, за виділеним фрагментом поля стовпця, звичайний фільтр (його вікно має структуру запису, де можливо задати умови відбору для кожного поля) та розширений фільтр, що має структуру, аналогічну запиту.

Для прискорення пошуку, сортування і фільтрування даних в таблицях створюють ієрархічні індекси не лише за значеннями окремих полів (як це здійснює властивість поля баблиці *Индексированное поле*), а й за їх сукупностями. Формуються такі індекси у режимі конструктора таблиць в одноіменному вікні. Це вікно використовують також, коли необхідно знищити індекси з однаковими полями, але різними назвами. Необхідно пам'ятати, що створення кожного індекса збільшує розмір БД та час реакції системи, тому формувати їх доцільно лише для полів, за якими найчастіше виконується обробка записів.

Література: [4, С./105-107; Р. С. 125-126]

# **Підготовчий етап заняття. Актуалізація знань**

- 1. Перевірте наявність БД Sklad у власній папці. При відсутності БД віднайдіть на власному носії збережений архів Sklad та розархівуйте його вміст у власну папку.
- 2. Віднайдіть на жорсткому диску БД *Борей* (Nwind). При відсутності цієї БД на жорсткому диску самостійно встановіть її на комп'ютері використовуючи шаблон *Файл* ► *Создать* ► *Образцы шаблонов*… ► "*Борей*" (без позначення глобуса). Скопіюйте цю БД у власну папку.
- 3. Перейменуйте файл скопійованої БД *Борей*.accdb (Nwind.accdb) на Zrazok.accdb.
- 4. Завантажте Access, відкрийте розроблену раніше БД Sklad.
- 5. Перейдіть на вкладку *Таблицы*.

#### **Імпорт та експорт таблиць. Встановлення зв'язків з таблицями інших БД**

- 6. Імпортуйте у власну БД таблицю *Сотрудники* з БД Zrazok.accdb. Для цього:
	- 6.1. Перейдіть на вкладку меню *Внешние данные* та натисніть на ній кнопку *Импорт и связи* ► Access;
	- 6.2. Оберіть у виведеному вікні пункт *Импорт таблиц*, *запросов*, *форм*, *отчетов макросов и модулей в текущую базу данных*;
- 6.3. Вкажіть БД для імпорту об'єктів: у вікні *Импорт базы данных* Access перейдіть у власну папку, відмітьте у ній БД Zrazok.accdb та натисніть кнопку *Импорт*;
- 6.4. Оберіть імпортований об'єкт: на вкладці *Таблицы* БД Zrazok.accdb відмітьте таблицю *Сотрудники*;
- 6.5. На тому ж кроці майстра оберіть спосіб імпортування таблиці разом з даними: натисніть кнопку *Параметры* >> для відображення додаткових параметрів імпорту та в групі перемикачів *Импорт таблиц* встановіть перемикач *структура и данные*;
- 6.6. Імпортуйте обраний об'єкт, натиснувши кнопку *О*K.
- 7. Самостійно імпортуйте з БД Zrazok.accdb структуру та дані таблиці *Клиенты*.
- 8. У власній БД Sklad встановіть зв'язок з таблицею *Товары* БД Zrazok.accdb. Для цього:
	- 8.1. Перейдіть на вкладку меню *Внешние данные* та натисніть на ній кнопку *Импорт и связи* ► Access;
	- 8.2. Оберіть пункт *Создать связанную таблицу для связи с источником данных*;
	- 8.3. Вкажіть БД для встановлення зв'язку: у вікні *Импорт базы данных* Access перейдіть у власну папку, відмітьте у ній БД Zrazok.accdb та натисніть кнопку *Импорт*;
	- 8.4. Оберіть таблицю та встановіть з нею зв'язок! на вкладці *Таблицы* БД Zrazok.accdb відмітьте таблицю *Товары* і натисніть *О*K. nl
- 9. Відкрийте пов'язану таблицю в режимі конструктора. Поясніть зміст повідомлень системи.
- 10. Експортуйте дані з таблиці *Товары* в робочий лист книги Excel. Для цього:
	- 10.1. Завантажте Excel та створіть порожню книгу;
- 10.2. Збережіть файл створеної книги у власній папці під назвою Export.xlsx та завершіть роботу Excel;
	- 10.3. У власній БД відмітьте пов'язану таблицю *Товары*;
	- 10.4. Для виклику майстра експорту даних натисніть кнопку головного меню *Внешние данные* ► *Экспорт* ► Excel;
	- 10.5. З метою експорту даних у файл Excel, у вікні параметрів майстра встановіть формат файла *Книга* Excel;
	- 10.6. У цьому ж вікні, використовуючи кнопку *Обзор*, відмітьте створений файл Export.xlsx у власній папці та натисніть *ОК*.
- 11. Завантажте Excel та відкрийте для редагування файл Export.xlsx.
- 12. Віднайдіть у цьому файлі експортовані дані (зверніть увагу на назви листів) та створіть новий стовпець *Сума* для підрахунку загальної вартості збережених товарів. Для формування значень стовпця введіть в одну з його комірок відповідну формулу та поширте її на

всі рядки таблиці (загальна вартість запасу товару рівна добутку ціни на кількість товару на складі). Перевірте коректність значень сформованого стовпця та закрийте Excel.

- 13. Імпортуйте дані з книги Export.xlsx у власну БД. Для цього:
	- 13.1. Оберіть пункт стрічки меню *Внешние данные* ► *Импорт и связи* ► Excel;
	- 13.2. Для імпорту даних з файла Excel виберіть пункт *Импортировать данные источника в новую таблицу в текущей базе данных*;
	- 13.3. Відмітьте (кнопка *Обзор*) файл Export.xlsx у власній папці та натисніть кнопку *ОК*;
	- 13.4. У вікні першого кроку майстра імпорту даних відмітьте лист *Товары* для імпорту даних та натисніть кнопку *Далее*;
	- 13.5. Встановіть прапорець *Первая строка содержит заголовки столбцов* та натисніть кнопку *Далее*;
	- 13.6. Виділяючи послідовно кожен стовпець в нижній частині вікна майстра, перевірте та відкоригуйте властивості всіх полів імпортованої таблиці і натисніть кнопку *Далее*;
	- 13.7. Встановіть для нової таблиці ключове поле *ИД* та натисніть кнопку *Далее*; 14
	- 13.8. Дайте новій таблиціз назву *Товари1*, та натисніть кнопку *Готово*.
- 14. Самостійно імпортуйте дані з файла *Export.xlsx у* власну БД для доповнення таблиці *Товари*. Чи вдалося імпортувати дані? Чому?
- 15. Самостійно імпортуйте дані з файла Export.xlsx у власну БД для доповнення таблиці *Товари*1. Чи вдалося імпортувати дані? Чому?

#### **Редагування даних таблиць**

- 16. Доповніть імпортовану таблицю *Сотрудники* в режимі конструктора полем *ІПН* для зберігання індивідуального податкового номера співробітника. Забезпечте для даного поля обов'язкове введення 10 цифр. Помістіть це поле в кінці таблиці.
- 17. Перейдіть в режим таблиці при допомозі кнопки *Режим* та створіть умови для зручного введення поля *ІПН*:

17.1. Приховайте стовпець *КодСотрудника*. Для цього:

- 17.1.1. Виділіть відповідний стовпець, відмітивши його заголовок натисненням лівої кнопки мишки;
- 17.1.2. В контекстному меню стовпця оберіть пункт *Скрыть поля*;
- 17.2. Закріпіть стовпці *Фамилия* та *Имя* для відображення цих даних в будь-якій активній позиції таблиці. Для цього:
	- 17.2.1. Виділіть відповідні стовпці при натиснутій клавіші Shift;
	- 17.2.2. В контекстному меню виділених стовпців оберіть пункт *Закрепить поля*;
- 17.3. Розташуйте стовпець *ІПН* перед стовпцем *Вложения*. Для цього:
	- 17.3.1. Виділіть стовпець *ІПН*, відмітивши його заголовок;
	- 17.3.2. Перетягніть стовпець за заголовок вліво в потрібну позицію при натиснутій лівій кнопці мишки.
- 18. Заповніть поле *ІПН* для всіх співробітників.
- 19. Дайте українські назви стовпцям таблиці. Стовпцю *Индекс* дайте назву *Номер паспорта*. При цьому для перейменування стовпців використайте три способи:
	- 19.1. Відповідний пункт контекстного меню стовпця;
	- 19.2. Подвійне натиснення лівої кнопки мишки на назві стовпця;
	- 19.3. Пункт меню *Поля* ► *Имя и подпись*.
- 20. Перегляньте в режимі конструктора структуру таблиці *Сотрудники*. Як відобразилися в структурі таблиці проведені маніпуляції з стовпцями в режимі таблиці?
- 21. Поверніться в режим таблиці та відобразіть приховані стовпці. Для a IV цього:
	- 21.1. Виділіть правою кнопкою мишки заголовок першого стовпця. В 21.1. Виділіть правою кнопкою мишки заголовок першого стовпця. В його контекстному меню виберіть пункт<br>*Столбцов*і *столбцов*;
	- 21.2. Встановіть всі прапорці у виведеному вікні;
	- 21.3. Натисніть кнопку *Закрыть*.
- 22. Відмініть закріплення всіх стовпців. Для цього в контекстному меню заголовка першого стовпця оберіть пункт *Отменить закрепление всех столбцов*. u<sup>r</sup>l

## **Сортування даних таблиць**

- 23. Відсортуйте записи таблиці *Сотрудники* за зростанням значення поля *Прізвище*. Для цього:
	- 23.1. Виділіть стовпець *Прізвище*;

23.2. У стрічці меню на вкладці *Главная* натисніть кнопку <u>|</u> <sup>1</sup>+ чи оберіть відповідний пункт контекстного меню стовпця.

- 24. Відсортуйте записи таблиці за зростанням значення поля *Посада*. Дані співробітників, що обіймають однакові посади, відсортуйте за зростанням значення поля *Прізвище*. Для цього:
	- 24.1. Розташуйте стовпець *Посада* перед стовпцем *Прізвище*;
	- 24.2. Виділіть стовпці *Посада* та *Прізвище*;
	- 24.3. Відсортуйте виділені дані аналогічно попередньому пункту.
- 25. Самостійно відсортуйте дані таблиці за сукупним зростанням значень полів *ЗвертатисяДо* та *Ім*'*я*.

## **Пошук даних таблиць**

26. Відкрийте в режимі таблиці таблицю *Клиенты*. Віднайдіть першого клієнта, що обіймає посаду бухгалтера. Для організації пошуку перемістіться в поле *Должность* та використайте кнопку *Главная* ► *Найти*. Віднайдіть всіх клієнтів, що обіймають цю посаду.

27. Відшукайте клієнтів, в даних яких міститься буквосполучення *ко*. Для цього у вікні задання параметрів пошуку в полі зі списком *Совпадение* оберіть значення *С любой частью поля*, а у полі зі списком *Поиск в* – *Текущий документ*. Самостійно введіть текст та здійсніть пошук.

#### **Фільтрування даних таблиць**

- 28. Серед всіх клієнтів виберіть співробітників відділу постачання. Для цього:
	- 28.1. Віднайдіть та виділіть назву посади *Сотрудник отдела снабжения*;
	- 28.2. В контекстному меню виділеної комірки оберіть пункт *Равно* «*Сотрудник отдела снабжения*».
- 29. Для відображення всіх записів розгорніть список фільтрації у правому кутку заголовка відфільтрованого поля Должность-Y<sub>I П</sub>а зніміть прапорець з пункту контекстного меню *Сотрудник отдела снабжения* або на стрічці меню відтисніть кнопку фільтрування **17**.
- 30. Серед всіх клієнтів відберіть тих, що не обіймають посаду *Сотрудник отдела снабжения*. Для цього:
	- 30.1. Віднайдіть та виділіть посаду *Сотрудник отдела снабжения*;
	- 30.2. В контекстному меню виділеної комірки оберіть пункт *Не равно* «*Сотрудник отдела снабжения*».
- 31. Самостійно відберіть:
	- 31.1. Клієнтів з іменем *Олександр*, які проживають в будинку № 4;
	- 31.2. Бухгалтерів з іменами, що містять букву *а*.
- 32. Відберіть клієнтів, що обіймають посаду *співробітник відділу постачання*, для яких не введено адресу електронної пошти. Для цього. ⊘

- 32.2. У групі *Главная* ► *Сортировка и фильтр* розгорніть список кнопки та оберіть у ньому пункт *Изменить фильтр* для переходу у вікно задання фільтру таблиці;
- 32.3. В полі *Должность* цього вікна оберіть зі списку значення *Сотрудник отдела снабжения*;
- 32.4. В поле *Электронная почта* введіть Is Null:
- 32.5. Для відбору записів таблиці згідно сформованого фільтру оберіть в його контекстному меню пункт *Применить фильтр* або на стрічці меню натисніть кнопку $\boxed{\mathbf{\Sigma}}$ .
- 33. Самостійно відберіть дані керівників відділу постачання без номера факсимільного пристрою.

<sup>32.1.</sup> Введіть декільком клієнтам правдоподібні адреси електронної пошти;

34. Для відображення всіх даних таблиці відмініть встановлення фільтру, відтиснувши кнопку *С фильтром* біля області навігації у нижній частині вікна.

#### **Індексування даних таблиць**

- 35. Для швидкого сортування та пошуку членів профспілки за прізвищами створіть комплексний індекс таблиці *Співробітники*. Для цього:
	- 35.1. Відкрийте таблицю *Співробітники* в режимі конструктора;
	- 35.2. Для переходу в вікно індексів таблиці на стрічці меню натисніть кнопку $\left| \frac{\mathbb{E} \mathscr{G}}{\mathbb{E} \mathbb{E}} \right|$
	- 35.3. Встановіть параметри індексу *ЧлениПрофспілки* згідно рис. 16. Обгрунтуйте значення окремих параметрів.

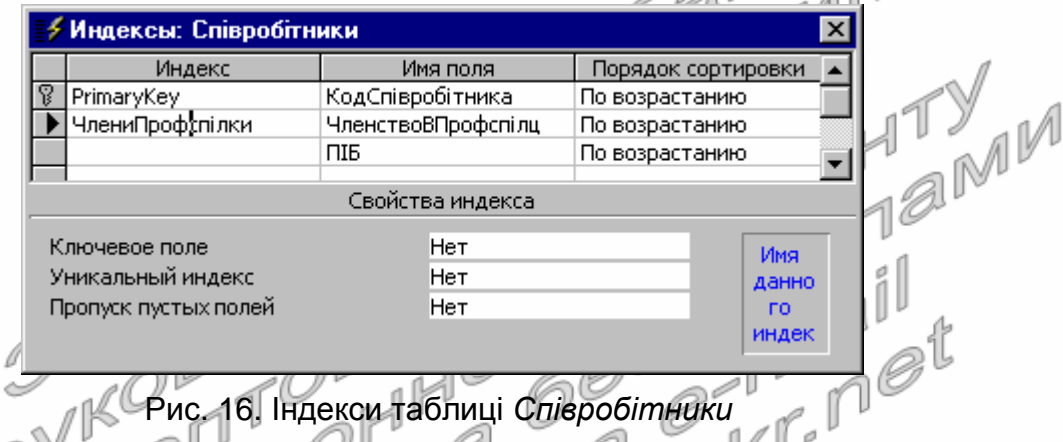

36. Самостійно створіть індекс<sub>і</sub> таблиці *Повари* для швидкого сортування та пошуку за сукупністю назви та марки товару.

## **Копіювання даних таблиць**

37. Перенесіть прізвища, дати народження та номери паспортів співробітників з таблиці *Сотрудники* в таблицю *Співробітники*. Для цього:

37.1. В імпортованій таблиці *Сотрудники* розмістіть в режимі таблиці поруч зліва направо стовпці *Прізвище*, *ДатаНародження*, *НомерПаспорта*;

- 37.2. Виділіть всі **дані** цих трьох стовпців (а не цілі стовпці). Для виділення полів покажчик мишки перемістіть на початок першого поля першого запису (покажчик мишки має набути вигляду жирного білого хрестика), натисніть ліву кнопку мишки та перемістіть покажчик до поля *НомерПаспорта* останнього запису;
- 37.3. Скопіюйте відмічені дані в буфер обміну;
- 37.4. Закрийте таблицю *Сотрудники*;
- 37.5. Відкрийте в режимі таблиці таблицю *Співробітники*, розмістіть поруч зліва направо стовпці *Прізвище*, *ДатаНародження*, *НомерПаспорта* та виділіть в ній ці три поля у новому записі;
- 37.6. Вставте дані з буфера обміну та підтвердіть створення нових записів. Якщо дані вставити не вдалося, то збільшіть розміри полів для копіювання і повторіть перенесення знову.
- 38. Спробуйте перенести окремо з таблиці *Сотрудники* в нові записи таблиці *Співробітники* прізвища, дати влаштування, номери паспорта. Чи вдалося сформувати нові записи? Чому?
- 39. Перенесіть в сформовані записи з таблиці *Сотрудники* в таблицю *Співробітники* домашні адреси, домашні телефони, фотокартки та примітки співробітників.

## **Завершальний етап заняття. Повторення вивченого матеріалу**

- 40. Знищіть БД Zrazok.accdb.
- 41. Завантажте власну БД та спробуйте відкрити пов'язану таблицю. Поясніть причину діагностичних повідомлень системи.
- 42. Після захисту роботи знищіть книгу Export.xlsx, а у власній БД імпортовані, експортовані та пов'язані таблиці. імпортовані, експортовані та пов'язані таблиці. M<sup>M</sup>HTY
- 43. Стисніть створену БД.
- 44. Завершіть роботу Access.
- 45. Віднайдіть створену БД та заархівуйте її вміст.
- ... <sub>Уарс</sub>ршіть роботу Access.<br>45. Віднайдіть створену БД та заархівуйте її вміст.<br>46. Збережіть створений архів на власному носії в двох екземплярах.

## **Контрольні запитання**

- 1. З яких файлів може імпортувати та в які експортувати дані Access?
- 2. В яких випадках імпортують, а в яких пов'язують дані?
- 3. Яка умова має обов'язково виконуватися при доповненні імпортованими даними існуючих таблиць за допомогою майстра? Чому?
- 4. Де зберігається назва таблиці та назви полів при експорті даних у книги Excel?
- 5. Які поля мають обов'язково копіюватися при доповненні даних однієї таблиці інформацією іншої таблиці через буфер обміну?
- 6. Як виглядає кнопка *Режим* в різних режимах використання таблиці? **ИЗГЧОМУ?**
- 7. Як приховати, закріпити, відобразити, відмінити закріплення, перемістити, перейменувати стовпці в режимі таблиці? Які з цих операцій впливають на структуру таблиць в режимі конструктора?
- 8. Як відсортувати дані таблиці за багатьма полями?
- 9. Які способи фільтрування використовуються для відбору даних таблиць в Access? Коли слід використовувати кожен з цих способів?
- 10. Як і коли здійснюється створення додаткових індексів в таблицях Access?
- 11. Чому не доцільно створювати багато індексів за даними таблиці? Які індекси вважаються зайвими? Коли вони створюються і як їх вилучити?